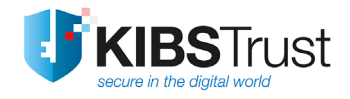

# **УПАТСТВО**

## **Како да започнам со користење на G3 сертификат издаден од КИБС на**

**PKI токен?** 

Верзија: 5.0 Датум: 26.03.2025 103.18

**КИБС АД Скопје** ©2025 КИБС АД Скопје, сите права задржани <http://www.kibstrust.com/>

# **Содржина**

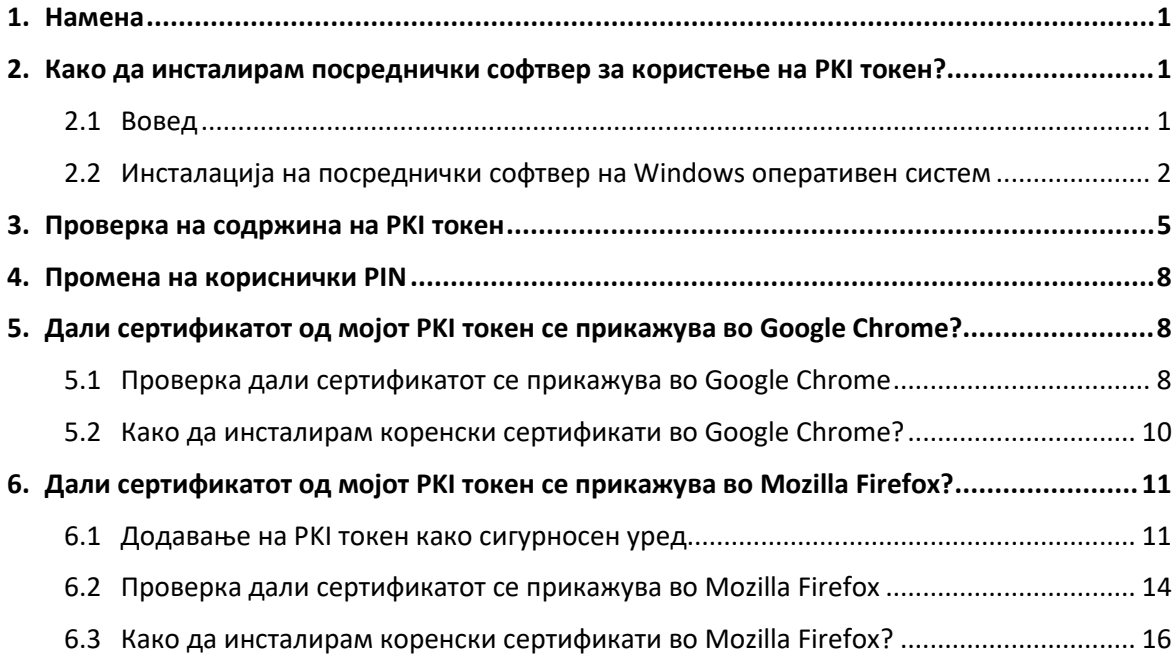

## <span id="page-2-0"></span>**1. Намена**

Ова упатство е наменето за корисниците на квалификувани сертификати од генерација 3 (G3) за креирање на квалификуван електронски потпис: **Verba Sign PKI token** и **Verba Sign Pro PKI token**, како и за квалификуван електронски печат **Verba Seal PKI token**.

Во некоја од локалните регистрациони канцеларии (ЛРК), во регистрационата канцеларија (РК), или кај Застапник на Издавачот на сертификати КИБС (КИБС ИС), сертификатот од генерација **G3** е инсталиран на PKI токен, во присуство на корисникот, со помош на софтвер за безбедно управување со сертификати.

Овој софтвер гарантира дека приватниот клуч е сместен единствено на PKI токенот кој се предава на корисникот.

Корисниците во ЛРК/РК/Застапник го добиваат PKIтокенот со веќе инсталиран сертификат, a PINот за пристап го добиваат на својата e-mail адреса.

Корисникот само треба да инсталира посреднички софтвер на компјутерот каде ќе го користи PKI токенот.

#### Дефиниции:

**РК** = регистрационата канцеларија

**ЛРК** = локална регистрационата канцеларија

**Застапник** = локална регистрационата канцеларија со помал обем

**QSCD** = квалификувано средство за електронски потпис.

**PKI токен** е заедничко име за токен на кој е издаден сертификатот:

- Gemalto IDPrime MD 840 PKI токен (QSCD);
- Gemalto IDPrime MD 940 PKI токен (QSCD);
- SafeNet 5110 (QSCD).

Листата на модели на PKI токен не е конечна, таа ќе се менува согласно условите на пазарот.

<span id="page-2-1"></span>За сите овие типови на токени се користи ист софтвер за поддршка.

## **2. Како да инсталирам посреднички софтвер за користење на PKI токен?**

#### <span id="page-2-2"></span>**2.1 Вовед**

За да започнете со користење на сертификатот издаден на PKI токен, потребно е да го инсталирате специјално креираниот посреднички софтвер **SafeNet Authentication client (SAC Client)**.

Пред да започнете со инсталација на посредничкиот софтвер, потребно е да ги преземете следните чекори:

- 1. Отстранете ги сите токени од USB портите на вашиот компјутер;
- 2. Деинсталирајте го IDGo800 Minidriver и PKCS11 библиотеката, доколку веќе биле инсталирани (или постари верзии на драјвери);
- 3. Деинсталирајте го SafeNet Authentication Client (SAC Client), доколку имате инсталирано;
- 4. Рестартирајте го компјутерот;
- 5. Инсталирајте го SafeNet Authentication Client (SAC Client), според постапката опишана во продолжение;
- 6. Рестартирајте го компјутерот.

Посредничкиот софтвер (**SafeNet Authentication Client**) можете да го преземете од линковите:

За x86-based PC, за 32-битен оперативен систем:

[https://www.kibstrust.mk/Storage/Support/Software/KIBSTrust](https://www.kibstrust.mk/Storage/Support/Software/KIBSTrust-SAC-x32-10.9-R1.msi)-SAC-x32-10.9-R1.msi За x64-based PC, за 64-битен оперативен систем: [https://www.kibstrust.mk/Storage/Support/Software/KIBSTrust](https://www.kibstrust.mk/Storage/Support/Software/KIBSTrust-SAC-x64-10.9-R1.msi)-SAC-x64-10.9-R1.msi

## **Забелешка:**

Овој пакет ја заменува потребата да се инсталираат посебно минидрајвер и PKCS11 библиотека. Заради поддршка на некои кориснички апликации (како на пример некои апликации од УЈП), овие постари посреднички софтвери сеуште може да се најдат на нашиот веб портал: [https://www.kibstrust.com/softver](https://www.kibstrust.com/softver-drajveri.nspx)-drajveri.nspx :

- 1. Постарите верзии на минидрајвери, можете да ги преземете од секцијата **Софтвер и драјвери**, делот "**Минидрајвери за Gemalto IDPrime (.NET и MD) PKI токени"**
- 2. Постарите верзии на PKCS11 библиотеката, можете да ја преземете од секцијата **Софтвер и драјвери**, делот "**PKCS#11 Библиотеки за Gemalto ID Prime (.NET и MD) PKI токени"** .

За да изберете соодветна верзија на посреднички софтвер, проверете ја верзијата на вашиот оперативниот систем (32 или 64-битен), со кликнување на Start->Programs->Accessories- >System Tools->System Information.

Во делот **OS name**, може да се исчита верзијата на оперативниот систем.

Во делот System Type се наоѓа една од следните информации:

- x86-based PC, за 32-битен оперативен систем
- x64-based PC, за 64-битен оперативен систем

**Забелешка:** Посреднички софтвер за PKI токени за MAC и Linux оперативен систем, може да ги најдете во соодветна секција од [https://www.kibstrust.com/softver](https://www.kibstrust.com/softver-drajveri.nspx)-drajveri.nspx.

Доколку имате дополнителни прашања, испратете меил порака до helpdesk@kibstrust.com.

## <span id="page-3-0"></span>**2.2 Инсталација на посреднички софтвер на Windows оперативен систем**

Поддржани Windows оперативни системи за **SafeNet Authentication client** верзија 10.9 R1 се:

- Windows 11 (64-bit), Windows 10 (32-bit, 64-bit);
- Windows Server 2022 (64 bit), Windows Server 2019 (64 bit), Windows Server 2016 (64 bit), Windows Server 2012 и 2012 R2 (64-bit).

Инсталацијата на софтверот е едноставна, само со следење на екраните и прифаќање на предефинирани вредности. Инсталацијата започнува со двоен клик на соодветниот инсталациски фајл, од локација каде го имате зачувано, при што се отвара прозорец како на [Слика](#page-4-0) 1. Одберете го копчето **Next**.

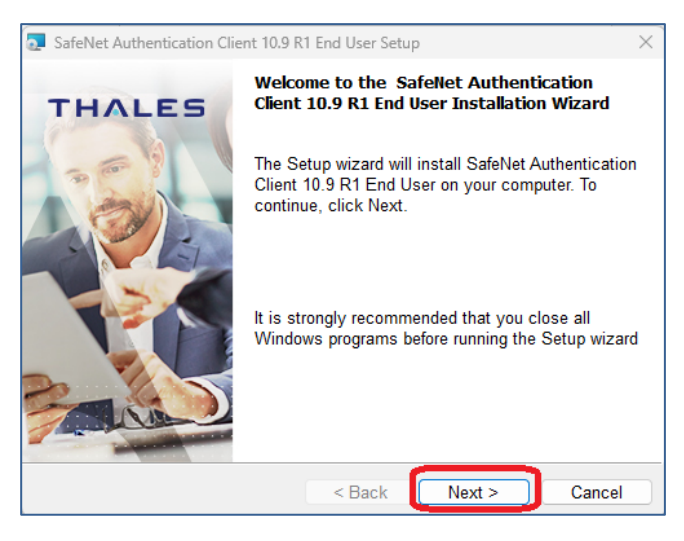

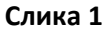

<span id="page-4-0"></span>На следниот прозорец го оставате пред дефинираниот јазик – English, не го селектирајте "Use the existing configuration settings", а потоа одберете **Next** [\(Слика](#page-4-1) 2):

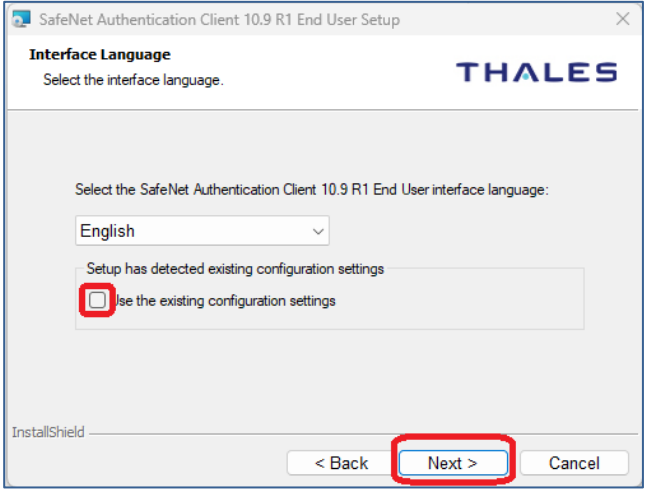

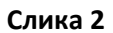

<span id="page-4-1"></span>Во следниот чекор, изберете "I accept the terms in the license agreement" [\(Слика](#page-4-2) 3) и одберете **Next**:

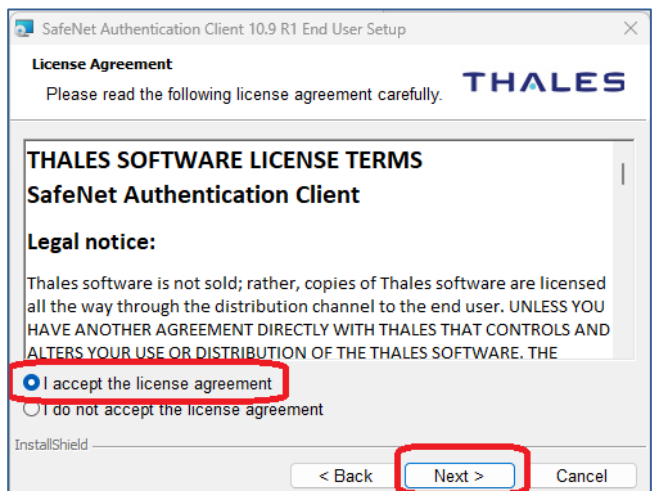

<span id="page-4-2"></span>**Слика 3**

Се појавува прозорец како на [Слика](#page-5-0) 4, во кој треба да ја наведете локацијата каде што ќе биде инсталиран софтверот. Се препорачува да се остави пред дефинираната патека. Потоа, изберете **Next**:

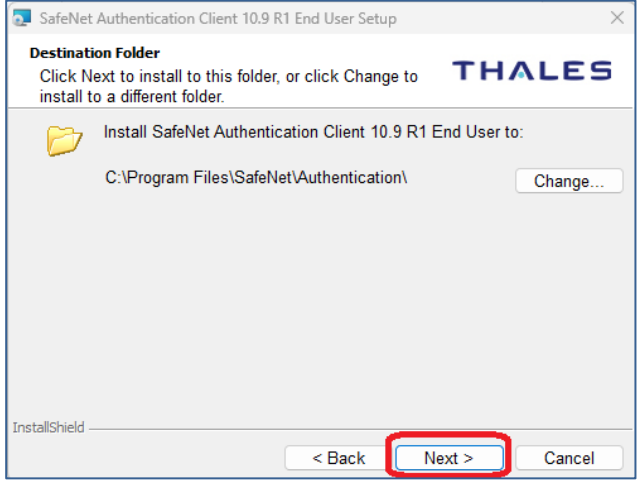

**Слика 4**

<span id="page-5-0"></span>На следниот прозорец, [Слика](#page-5-1) 5, кликнете на копчето **Install**:

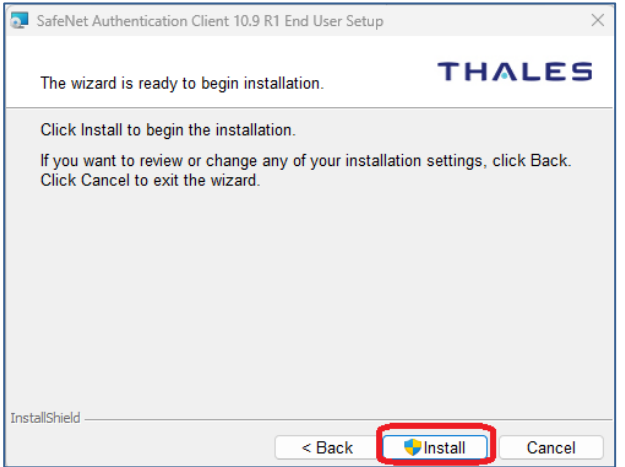

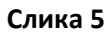

<span id="page-5-2"></span><span id="page-5-1"></span>Почекајте додека софтверот се инсталира како на [Слика](#page-5-2) 6:

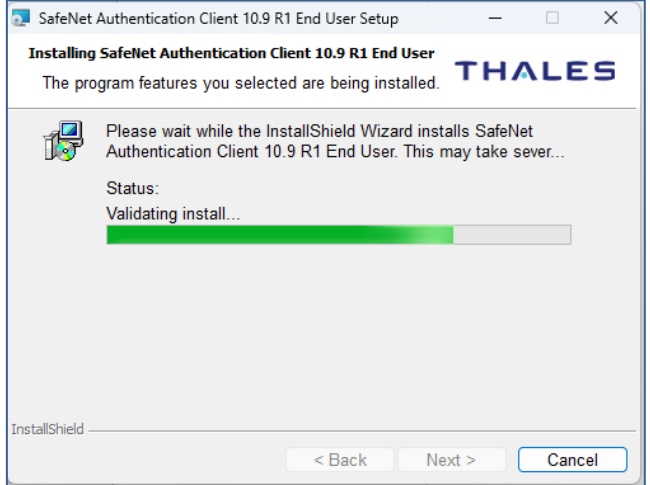

**Слика 6**

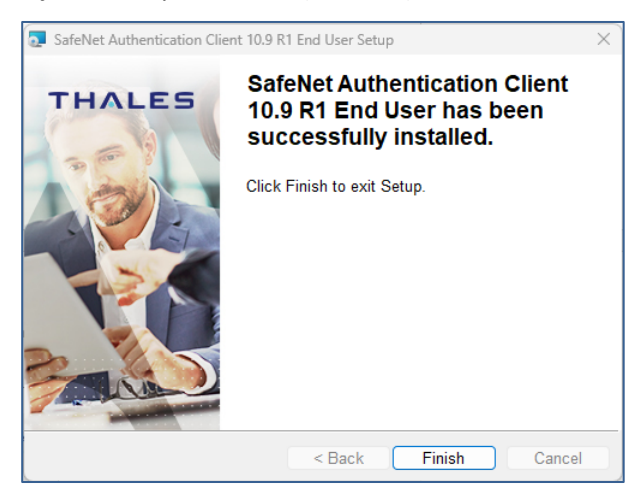

Kога ќе заврши инсталацијата, изберете **Finish** [\(Слика](#page-6-1) 7).

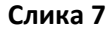

<span id="page-6-1"></span>Доколку се појави порака како н[а Слика](#page-6-2) 8, рестартирајте го компјутерот!

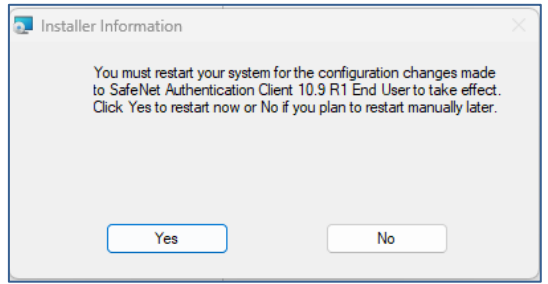

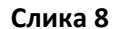

<span id="page-6-2"></span>**ВАЖНО**: Постапка за инсталација на посреднички софтвер опишана во точка [2.2](#page-3-0) треба да се повтори соодветно на секој компјутер на којшто сакате да го користите сертификатот на PKI токен.

## <span id="page-6-0"></span>**3. Проверка на содржина на PKI токен**

По инсталацијата на SAC посредничкиот софтвер, во долниот десен агол, ќе ја забележите

иконата . Кога ќе се приклучи PKI токен на компјутерот, иконата се менува и добива посилна црвена боја:

Со десен клик на оваа икона, како на [Слика](#page-6-3) 9, може да се видат следните информации за PKI токенот:

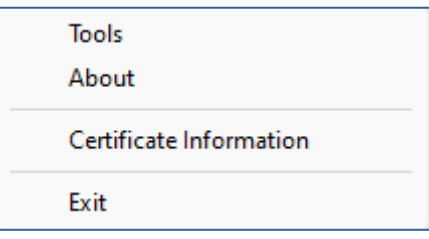

**Слика 9** 

<span id="page-6-3"></span>Доколку изберете "Certificate Information", ќе добиете приказ како на [Слика](#page-7-0) 10.

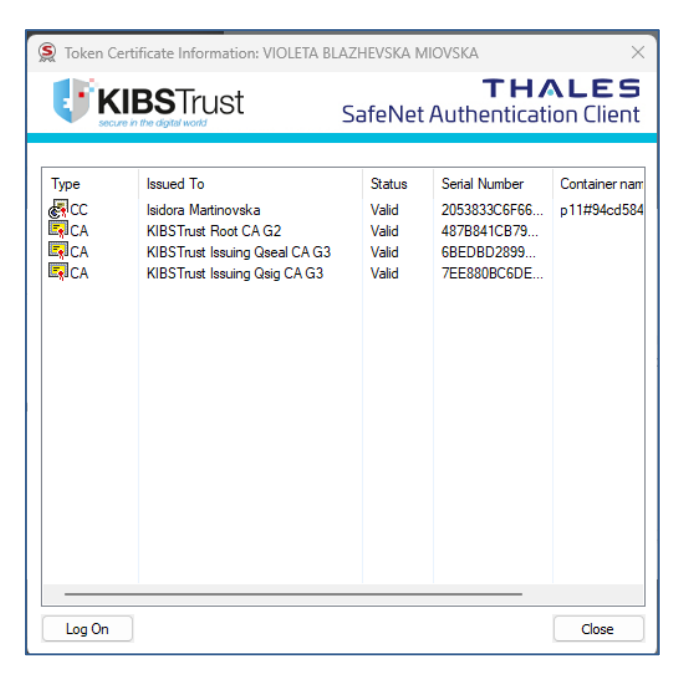

**Слика 10**

<span id="page-7-0"></span>Под тип "СС", се исчитува сертификатот на корисникот.

Под тип "СА", се исчитуваат коренските сертификати на издавачот.

Со двоен клик, може да ги исчитате сертификатите и да ги проверите нивните карактеристики.

<span id="page-7-1"></span>Од [Слика](#page-6-3) 9, доколку ја изберете опцијата **Tools** [\(Слика](#page-7-1) 11), ќе се отвори прозорец како н[а Слика](#page-7-2)  [12,](#page-7-2) на кој од левата страната може да го видите името на PKI токенот.

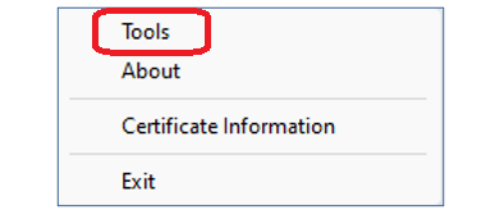

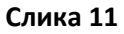

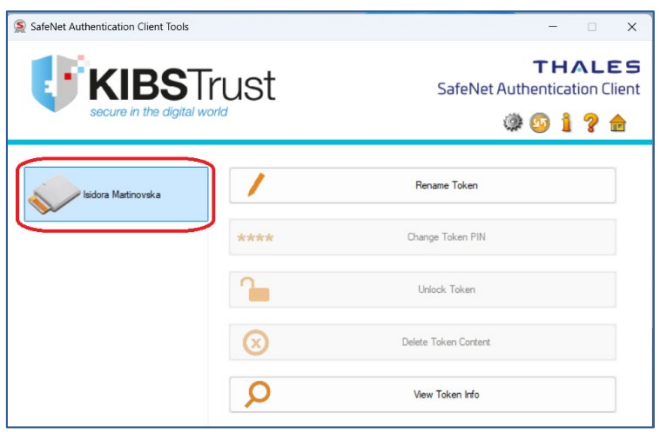

**Слика 12**

<span id="page-7-2"></span>Доколку сакате да го промените името на PKI токенот, изберете **Rename Token** [\(Слика](#page-8-0) 13):

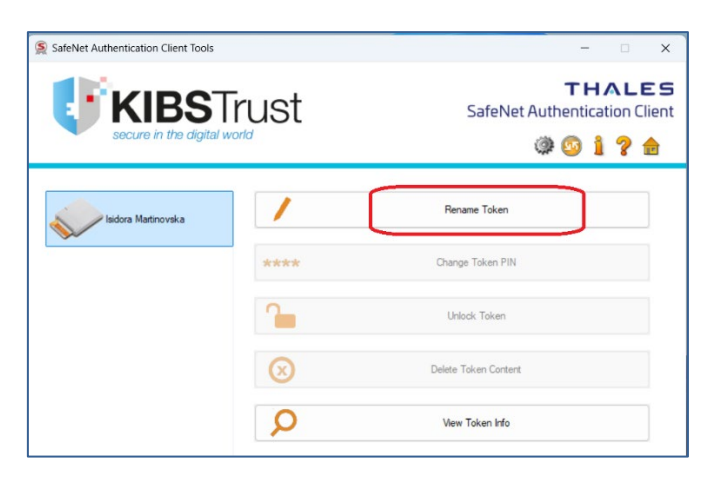

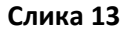

<span id="page-8-0"></span>Во наредниот прозорец, внесете го корисничкиот PIN, кој е испратен на вашата e-mail адреса [\(Слика](#page-8-1) 14):

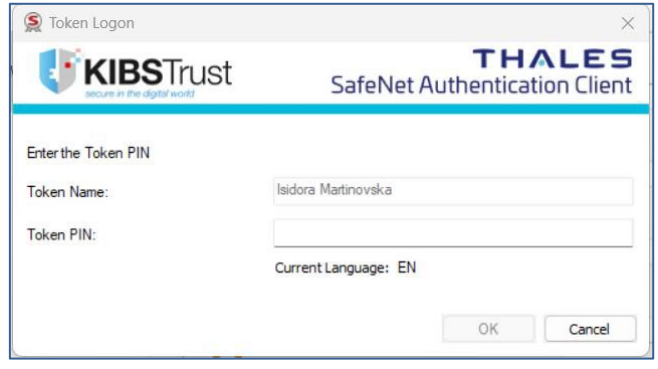

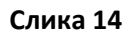

<span id="page-8-1"></span>Потоа внесето го новото име на PKI токенот и кликнете ОК [\(Слика](#page-8-2) 15):

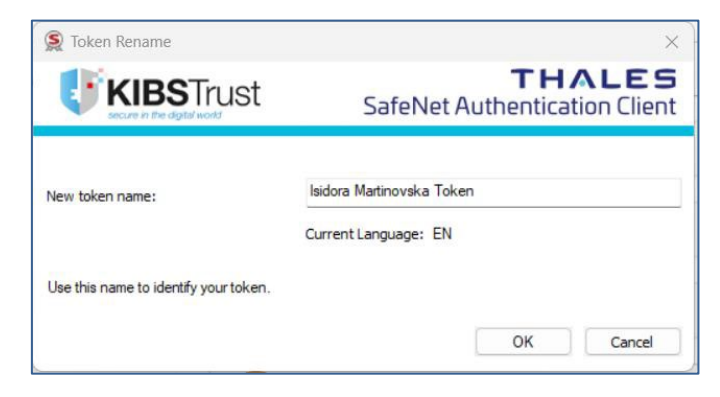

**Слика 15**

<span id="page-8-2"></span>По направената промена, ќе го забележите новото име на PKI токенот [\(Слика](#page-9-3) 16):

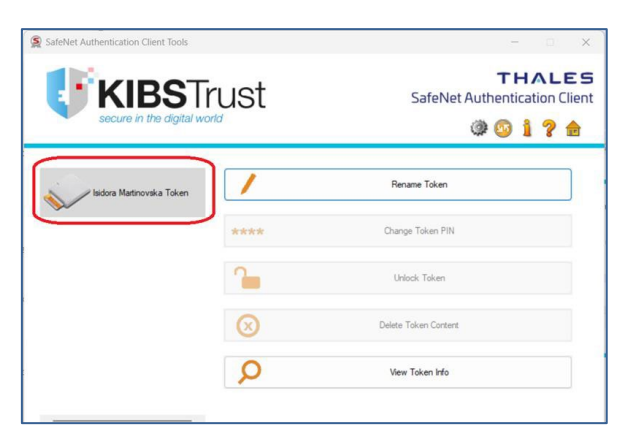

**Слика 16**

## <span id="page-9-3"></span><span id="page-9-0"></span>**4. Промена на кориснички PIN**

Корисниците го добиваат PIN-от за пристап на својата e-mail адреса.

Доколку сакате да го промените корисничкиот PIN на вашиот PKI токен, ве молиме обратете се во РК/ЛРК/Застапник на Издавачот на сертификати КИБС или пишете e-mail порака на адрeсата: [helpdesk@kibstrust.com](mailto:helpdesk@kibstrust.com).

## <span id="page-9-1"></span>**5. Дали сертификатот од мојот PKI токен се прикажува во Google Chrome?**

#### <span id="page-9-2"></span>**5.1 Проверка дали сертификатот се прикажува во Google Chrome**

PKI токенот треба да биде приклучен во компјутерот каде што е инсталиран посредничкиот софтвер, согласно точка [2.2](#page-3-0) од ова упатство.

<span id="page-9-4"></span>Отворете го прелистувачот Google Chrome и одберете **Settings** [\(Слика](#page-9-4) 17):

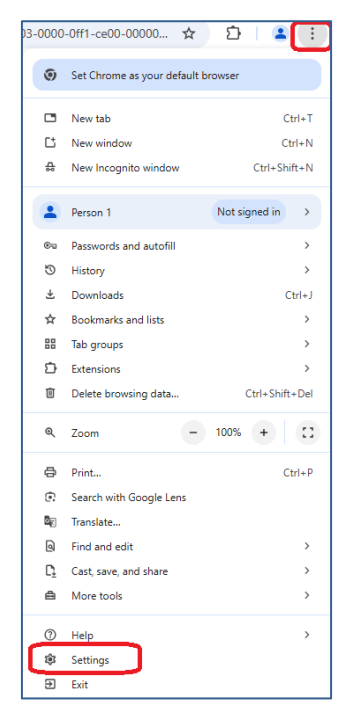

**Слика 17**

Од менито **Privacy and Security**, одберете **Security** [\(Слика](#page-10-0) 18):

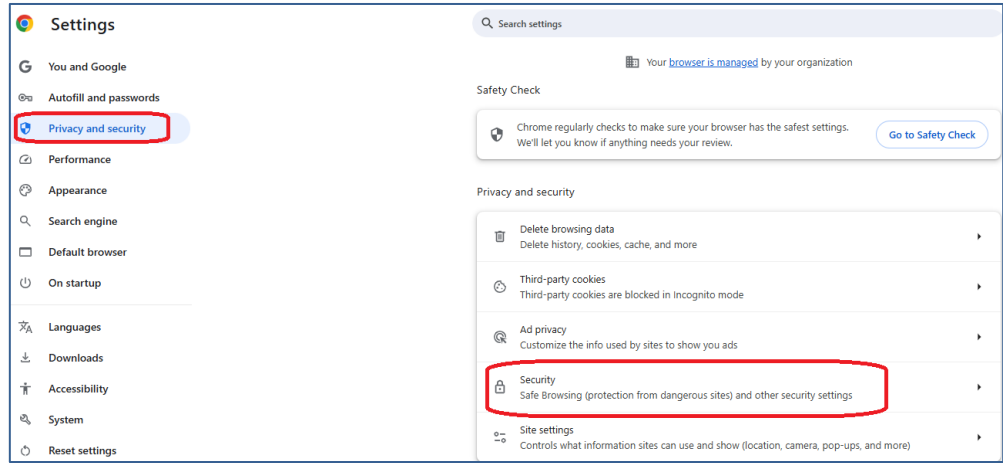

**Слика 18**

<span id="page-10-0"></span>Во следниот прозорец, одберете **Manage certificates** [\(Слика](#page-10-1) 19):

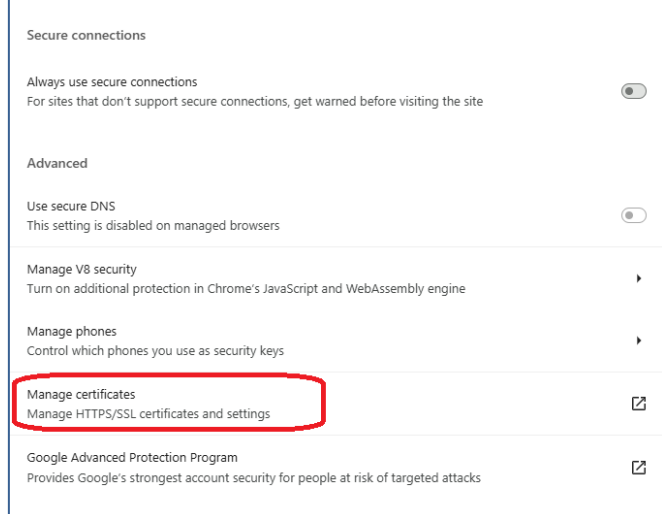

#### **Слика 19**

<span id="page-10-1"></span>Од **Your certificates** ако одберете **View Imported Certificates from Windows** [\(Слика](#page-10-2) 20) може да ја видите листата на сертификати од Windows Certificate Store на вашиот компјутер, а во листата се гледа сертификатот од PKI токенот [\(Слика](#page-11-1) 21):

<span id="page-10-2"></span>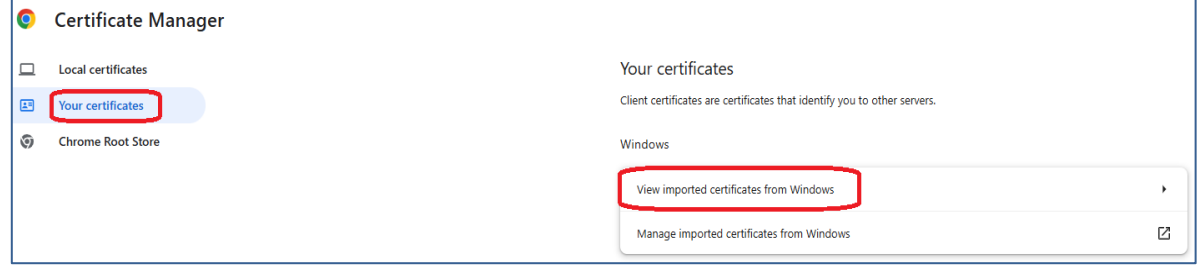

**Слика 20**

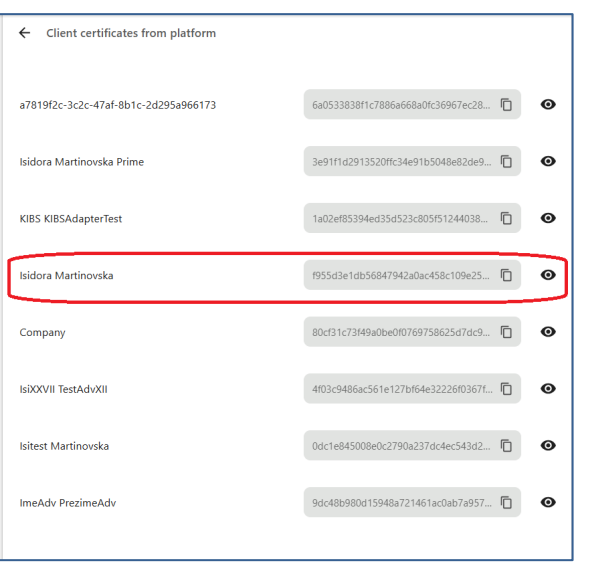

**Слика 21**

#### <span id="page-11-1"></span><span id="page-11-0"></span>**5.2 Како да инсталирам коренски сертификати во Google Chrome?**

Коренските сертификати на издавачот KIBSTrust можете да ги преземете од секцијата **Коренски сертификати** од следниот линк: [https://www.kibstrust.com/mk](https://www.kibstrust.com/mk-MK/Home/Support/)-MK/Home/Support/.

- − Доколку вашиот сертификат е издаден од генерација G2, преземете ги коренскиот (Root) сертификат [KIBSTrust Root CA G2](https://www.kibstrust.mk/content/repository/certs/rootg2.crt) и издавачките (Issuing) сертификати: [KIBSTrust Issuing](https://www.kibstrust.mk/content/repository/certs/CA-qSig-G2.crt) [Qsig CA G2](https://www.kibstrust.mk/content/repository/certs/CA-qSig-G2.crt) [и KIBSTrust Issuing Qseal CA G2.](https://www.kibstrust.mk/content/repository/certs/CA-qSeal-G2.crt) Датотеките rootg2.crt, CA-qSig-G2.crt и CA-qSeal-G2.crt зачувајте ги локално на вашиот компјутер.
- − Доколку вашиот сертификат е издаден од генерација G3, преземете ги коренскиот (Root) сертификат [KIBSTrust Root CA G2](https://www.kibstrust.mk/content/repository/certs/rootg2.crt) и издавачките (Issuing) сертификати: [KIBSTrust Issuing](https://www.kibstrust.mk/content/repository/certs/KIBSTrustIssuingQsigCAG3.crt) [Qsig CA G3](https://www.kibstrust.mk/content/repository/certs/KIBSTrustIssuingQsigCAG3.crt) и [KIBSTrust Issuing Qseal CA G3](https://www.kibstrust.mk/content/repository/certs/KIBSTrustIssuingQsealCAG3.crt). Датотеките rootg2.crt, KIBSTrustIssuingQsigCAG3.crt и KIBSTrustIssuingQsealCAG3.crt зачувајте ги локално на вашиот компјутер.

Појаснување: Издавачот на сертификати КИБС од февруари 2025 започна со издавање на сертификати од генерација 3 – G3. Препорака е да ги инсталирате коренските сертификати и од генерација G2 и од генерација G3.

Од менито Your Certificates [\(Слика](#page-10-2) 20), изберете ја опцијата **Manage imported certificates from Windows** [\(Слика](#page-11-2) 22).

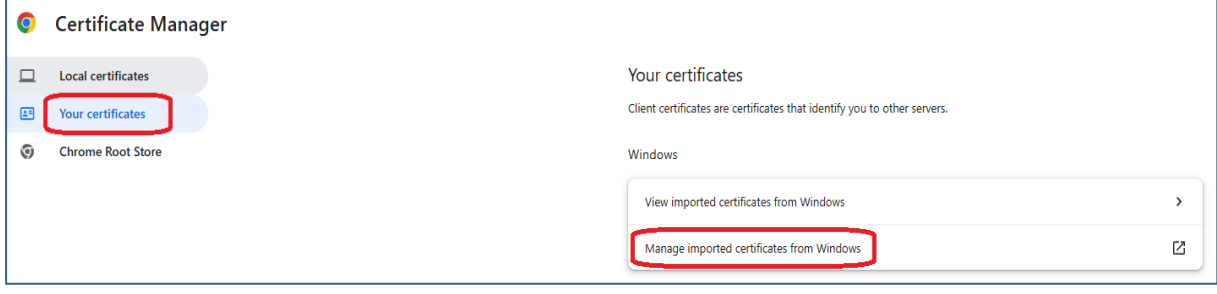

**Слика 22**

<span id="page-11-2"></span>Во прозорецот кој ќе ви се отвори, изберете го табот **Intermediate Certification Authorities** и ќе добиете преглед на додадените издавачки сертификати [\(Слика](#page-12-2) 23). Со одбирање на Import, може да додавате нови издавачки сертификати во листата.

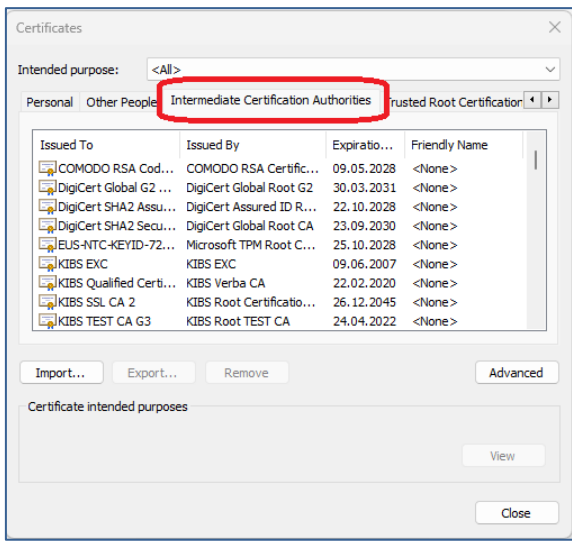

#### **Слика 23**

<span id="page-12-2"></span>Од листата на сертификати во Google Chrome, ако го изберете табот **Trusted Root Certification Authorities**, ќе добиете преглед на додадените коренски сертификати [\(Слика](#page-12-3) 24). Со одбирање на Import, може да додавате нови коренски сертификати во листата.

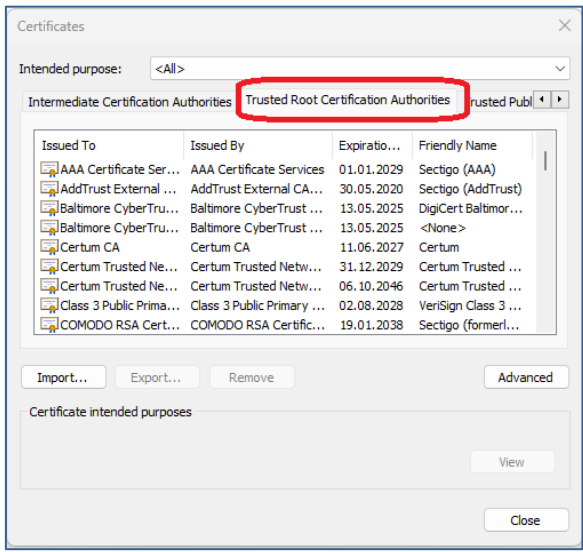

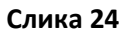

## <span id="page-12-3"></span><span id="page-12-0"></span>**6. Дали сертификатот од мојот PKI токен се прикажува во Mozilla Firefox?**

#### <span id="page-12-1"></span>**6.1 Додавање на PKI токен како сигурносен уред**

Во Mozilla Firefox, за да може да пристапите до сертификатот издаден на PKI токен, покрај инсталација на посреднички софтвер опишана во Чекор 2.2 од ова упатство, потребно е да се провери дали постои сигурносен уред (зависно од верзијата на Mozilla Firefox).

Во поновите верзии на Mozilla Firefox, со инсталација на посредничкиот софтвер, автоматски се додава сигурносен уред, но доколку користите постара верзија на пребарувачот (пример Mozilla Firefox 68.3.0 esr), потребно е сигурносниот уред да се додаде, според постапката во продолжение:

Од менито на прелистувачот Mozilla Firefox, во горен десен агол изберете **Options** [\(Слика](#page-13-0) 25):

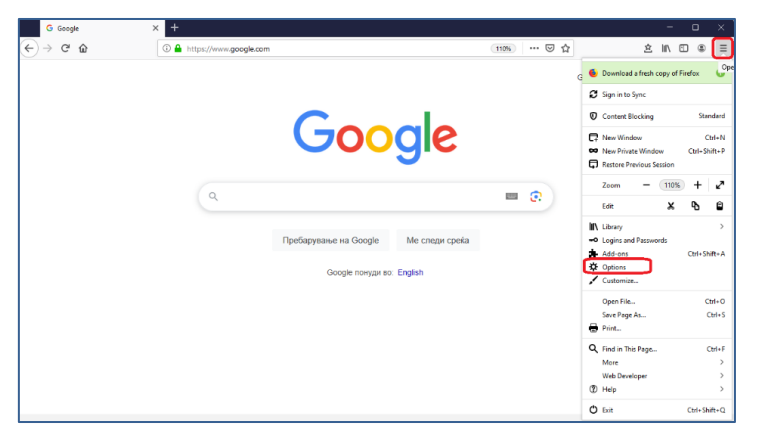

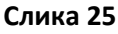

<span id="page-13-0"></span>Oд менито на левата страна изберете ја опцијата **Privacy & Security**, а потоа изберете **Security Devices** [\(Слика](#page-13-1) 26):

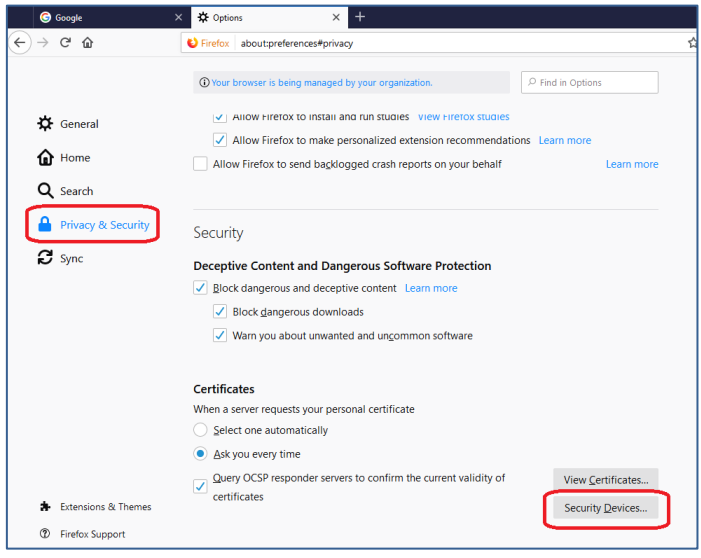

**Слика 26**

<span id="page-13-1"></span>Во следниот прозорец, кликнете на **Load** [\(Слика](#page-13-2) 27):

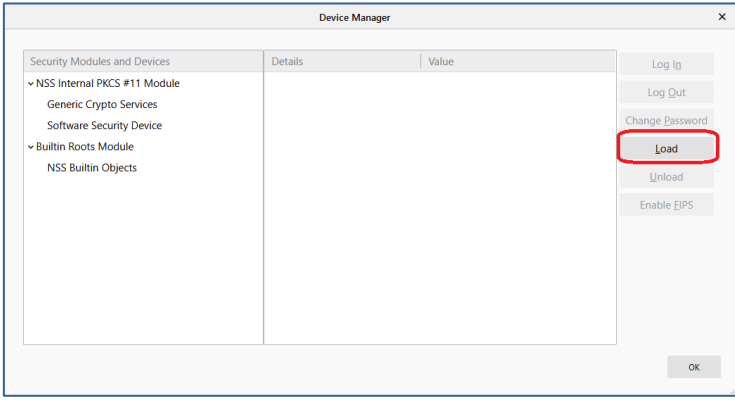

**Слика 27**

<span id="page-13-2"></span>Во новиот прозорец во полето Module Name внесете "eToken" и кликнете Browse [\(Слика](#page-14-0) 28) за да ја најдете потребната датотека.

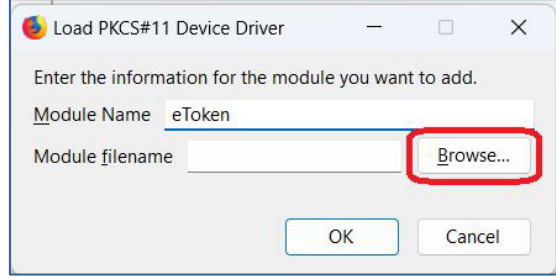

**Слика 28**

<span id="page-14-0"></span>Датотеката се наоѓа на патека:

- C:\Program Files (x86)\Gemalto\IDGo 800 PKCS#11 (за 64-битни оперативни системи), или на
- C:\Program Files\Gemalto\IDGo 800 PKCS#11 (за 32-битни оперативни системи).

Селектирајте ја датотеката **IDPrimePKCS11.dll** за 32-битна верзија на Mozilla Firefox (или IDPrimePKCS1164.dll за 64-битна верзија на Mozilla Firefox) и кликнете **Open** [\(Слика](#page-14-1) 29), а потоа кликнете **OK** [\(Слика](#page-14-2) 30).

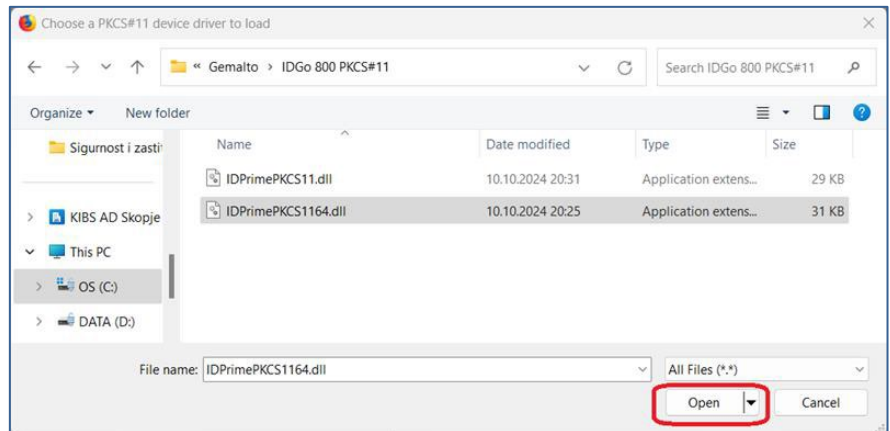

<span id="page-14-1"></span>**Слика 29**

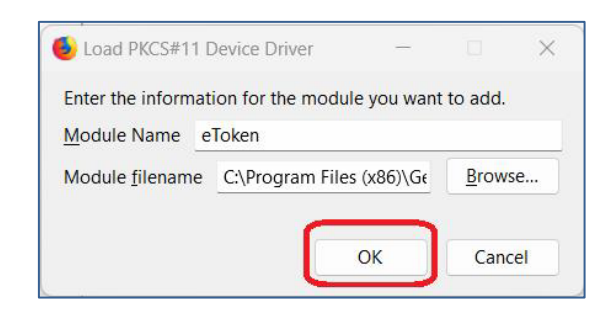

**Слика 30**

<span id="page-14-2"></span>Вашиот PKI токен сега е додаден како сигурносен уред и се појавува во листата од левата страна на прозорецот [\(Слика](#page-15-1) 31):

| ☆ Options                                                 | $^{+}$<br>$\times$                                            |                       |       |  | $\Box$<br>$\times$       |
|-----------------------------------------------------------|---------------------------------------------------------------|-----------------------|-------|--|--------------------------|
| $\leftarrow$<br>$\rightarrow$ C $\Omega$                  | ☆<br>G Firefox<br>about:preferences#privacy                   |                       |       |  | $\equiv$<br>۵<br>l۱<br>⊕ |
|                                                           | Getting Started & Adacom Control Center   Adacom Жолти страни |                       |       |  |                          |
|                                                           |                                                               | <b>Device Manager</b> |       |  | $\times$                 |
| Security Modules and Devices                              |                                                               | <b>Details</b>        | Value |  | Log In                   |
| v NSS Internal PKCS #11 Module<br>Generic Crypto Services |                                                               |                       |       |  | Log Out                  |
| Software Security Device                                  |                                                               |                       |       |  | Change Password          |
| v Builtin Roots Module                                    |                                                               |                       |       |  | Load                     |
| <b>NSS Builtin Objects</b><br>v eToken                    |                                                               |                       |       |  | Unload                   |
| Gemalto USB SmartCard Reader 0                            |                                                               |                       |       |  | Enable FIPS              |
|                                                           |                                                               |                       |       |  |                          |
|                                                           |                                                               |                       |       |  |                          |
|                                                           |                                                               |                       |       |  |                          |
|                                                           |                                                               |                       |       |  |                          |

**Слика 31**

## <span id="page-15-1"></span><span id="page-15-0"></span>**6.2 Проверка дали сертификатот се прикажува во Mozilla Firefox**

Приклучете го PKI токенот во компјутерот и отворете го интернет пребарувачот Mozilla Firefox. Од менито во горниот десен агол изберете **Settings**, како на [Слика](#page-15-2) 32:

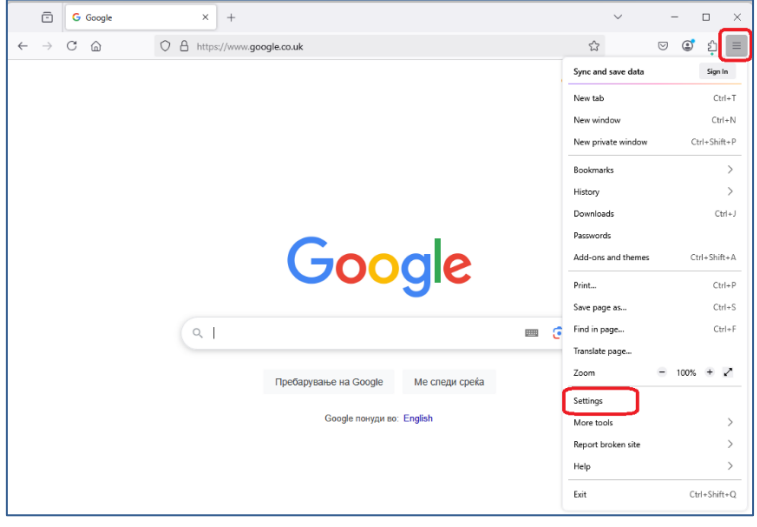

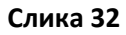

<span id="page-15-2"></span>Од менито на левата страна изберете ја опцијата **Privacy & Security,** а потоа копчето **View certificates**, како на [Слика](#page-15-3) 33:

<span id="page-15-3"></span>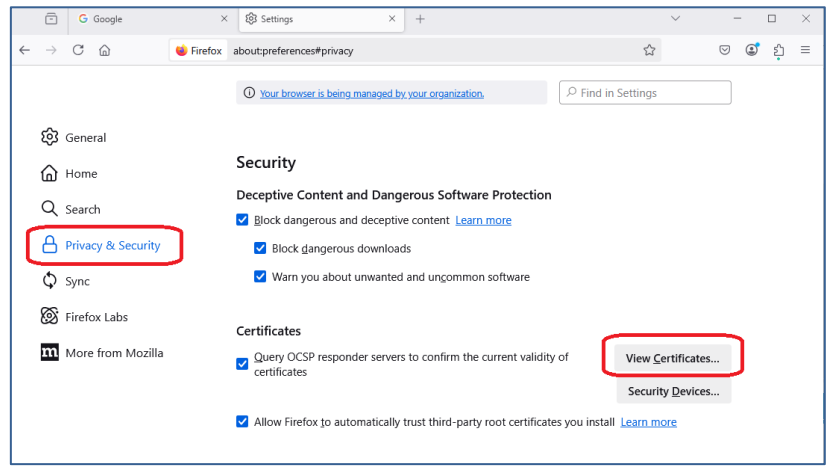

**Слика 33**

Во прозорецот за внесување лозинка [\(Слика](#page-16-0) 34) **не внесувајте ништо**, само кликнете на Cancel:

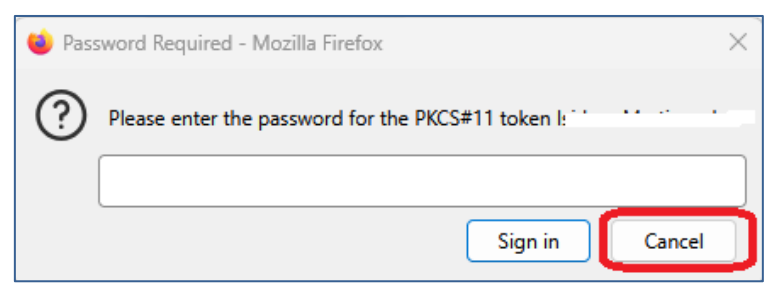

**Слика 34**

<span id="page-16-0"></span>Ќе добиете прозорец како на [Слика](#page-16-1) 35, каде во табот **Your certificates** се прикажува листата на инсталирани сертификати.

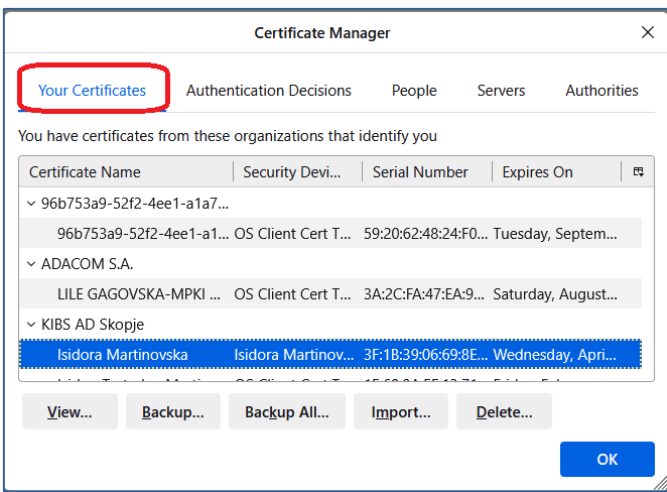

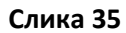

<span id="page-16-1"></span>Доколку одберете сертификат од листата и го изберете копчето **View** [\(Слика](#page-16-2) 36), ќе ги видите карактеристиките за избраниот сертификат [\(Слика](#page-17-1) 37).

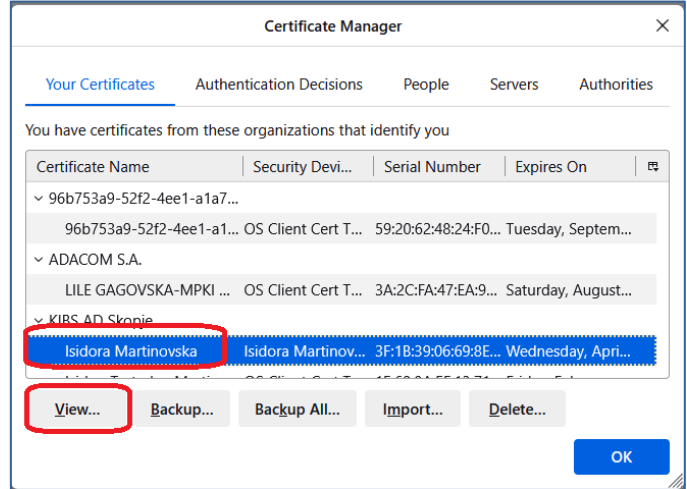

<span id="page-16-2"></span>**Слика 36**

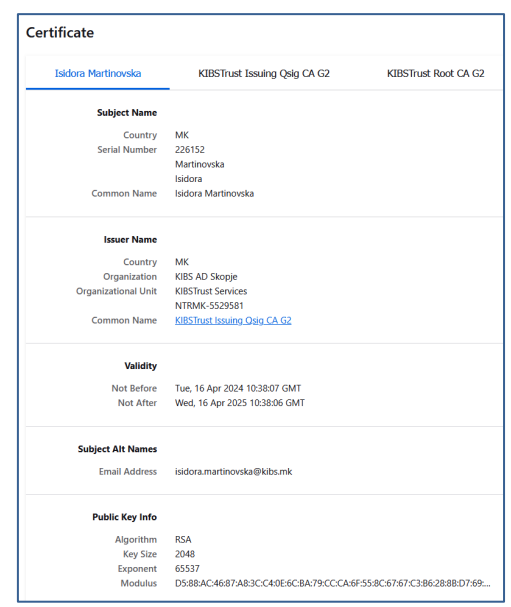

**Слика 37**

#### <span id="page-17-1"></span><span id="page-17-0"></span>**6.3 Како да инсталирам коренски сертификати во Mozilla Firefox?**

Коренските сертификати на издавачот KIBSTrust можете да ги преземете од секцијата **Коренски сертификати** од следниот линк: [https://www.kibstrust.com/mk](https://www.kibstrust.com/mk-MK/Home/Support/)-MK/Home/Support/.

- − Доколку вашиот сертификат е издаден од генерација G2, преземете ги коренскиот (Root) сертификат [KIBSTrust Root CA G2](https://www.kibstrust.mk/content/repository/certs/rootg2.crt) и издавачките (Issuing) сертификати: [KIBSTrust Issuing](https://www.kibstrust.mk/content/repository/certs/CA-qSig-G2.crt) [Qsig CA G2](https://www.kibstrust.mk/content/repository/certs/CA-qSig-G2.crt) [и KIBSTrust Issuing Qseal CA G2.](https://www.kibstrust.mk/content/repository/certs/CA-qSeal-G2.crt) Датотеките rootg2.crt, CA-qSig-G2.crt и CA-qSeal-G2.crt зачувајте ги локално на вашиот компјутер.
- − Доколку вашиот сертификат е издаден од генерација G3, преземете ги коренскиот (Root) сертификат [KIBSTrust Root CA G2](https://www.kibstrust.mk/content/repository/certs/rootg2.crt) и издавачките (Issuing) сертификати: [KIBSTrust Issuing](https://www.kibstrust.mk/content/repository/certs/KIBSTrustIssuingQsigCAG3.crt) [Qsig CA G3](https://www.kibstrust.mk/content/repository/certs/KIBSTrustIssuingQsigCAG3.crt) и [KIBSTrust Issuing Qseal CA G3](https://www.kibstrust.mk/content/repository/certs/KIBSTrustIssuingQsealCAG3.crt). Датотеките rootg2.crt, KIBSTrustIssuingQsigCAG3.crt и KIBSTrustIssuingQsealCAG3.crt зачувајте ги локално на вашиот компјутер.

Појаснување: Издавачот на сертификати КИБС од февруари 2025 започна со издавање на сертификати од генерација 3 – G3. Препорака е да ги инсталирате коренските сертификати и од генерација G2 и од генерација G3.

Во пребарувачот Mozilla Firefox, во **Certificate Manager,** во табот **Authorities**, со кликнување на копчето **Import** може да ги додадете коренските сертификати, преземени од горенаведените линкови [\(Слика](#page-18-0) 38):

## 103.18 Како да започнам со користење на G3 сертификат издаден од КИБС на PKI токен? в.5.0

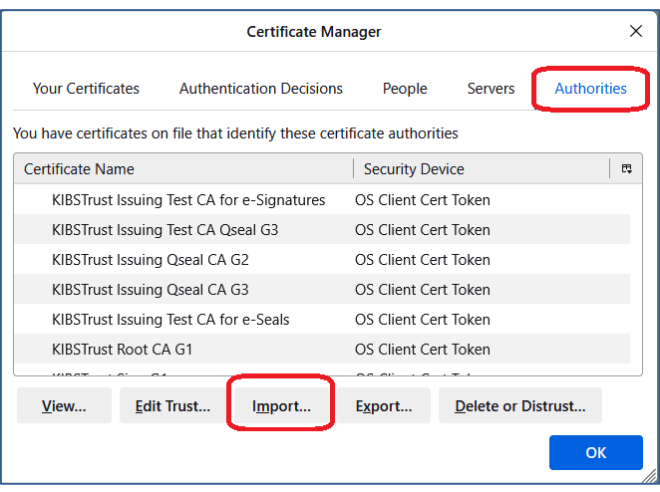

#### **Слика 38**

<span id="page-18-0"></span>Постапката за инсталација на коренски сертификати подетално е опишана во следното упатство[: Како да инсталирам коренски сертификати?](https://kibstrust.com/content/Dokumenti/103.23%20%D0%9A%D0%B0%D0%BA%D0%BE%20%D0%B4%D0%B0%20%D0%B8%D0%BD%D1%81%D1%82%D0%B0%D0%BB%D0%B8%D1%80%D0%B0%D0%BC%20%D0%BA%D0%BE%D1%80%D0%B5%D0%BD%D1%81%D0%BA%D0%B8%20%D1%81%D0%B5%D1%80%D1%82%D0%B8%D1%84%D0%B8%D0%BA%D0%B0%D1%82%D0%B8.pdf)

\* \* \*